## **DaVinci Resolve 18 – Farbkorrektur** 10.09.2022

Farbe, bzw. Vermeidung von Fehlfarben ist im Film eine wichtige Sache. Auch ein durchgehender Filmlook ist wichtig.

# **Color-Tab**

### **Color-Nodes Reihenfolge** (Nur Vorschlag)

- 1. Balance: Z.B. Weißabgleich.
- 2. Kontrast: Vor dem dritten Schritt ausführen.
- 3. Look: Z.B. Farbeinstellungen, LUT's usw.

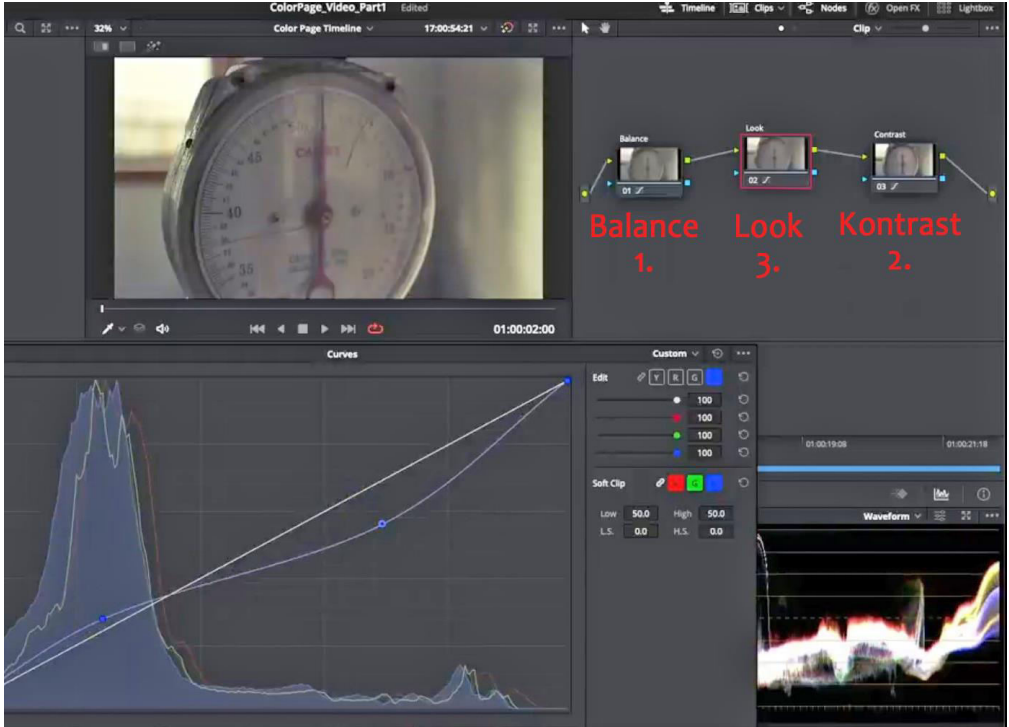

## **Farbwerte von einem besseren Clip übernehmen:**

- 1. Clip markieren, der geändert werden soll.
- 2. Rechtsklick auf den Clip, von dem übernommen werden soll.
- 3. "Shot Matched this Clip" klicken.

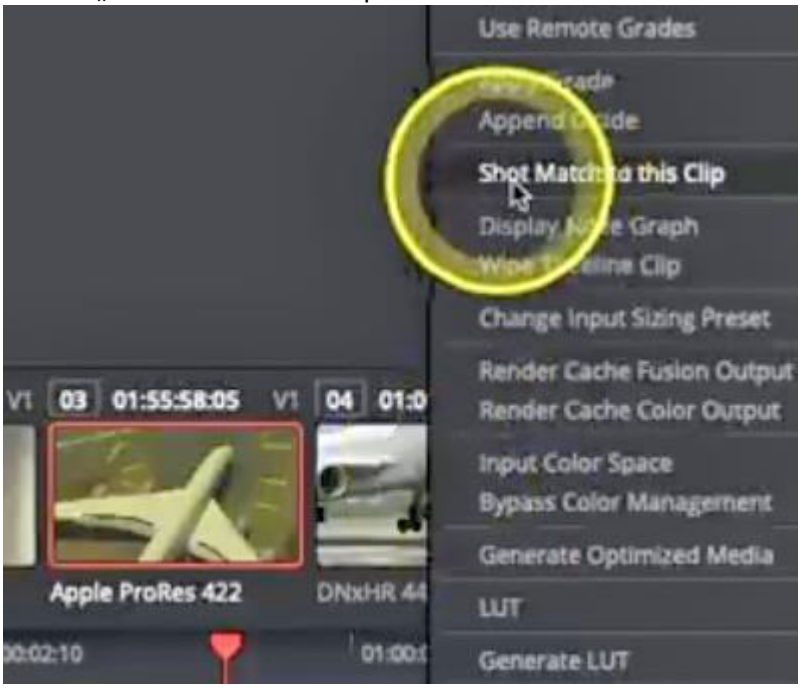

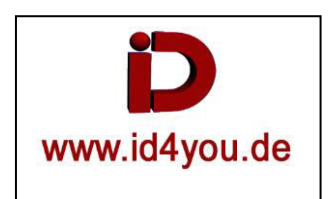

#### **Clips im Farbton angleichen:**  Rferen-Stil erzeugen | Doppelklick-auf-Referenz-Stil

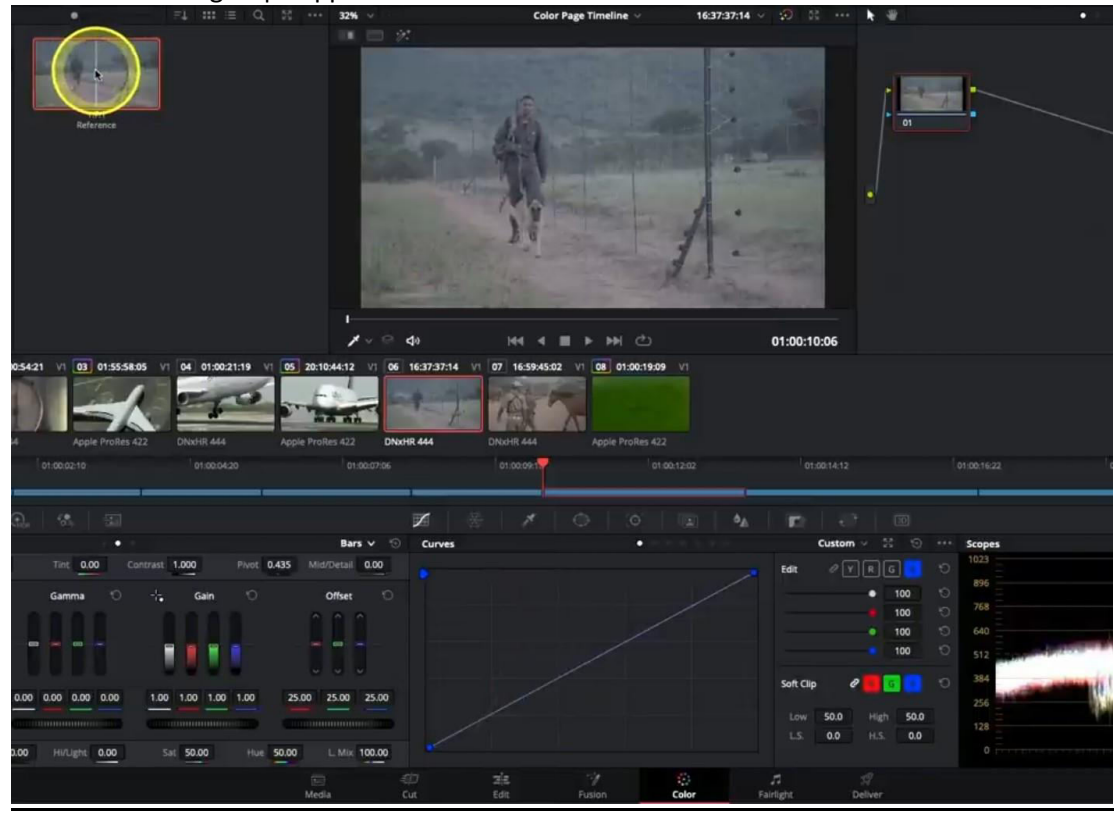

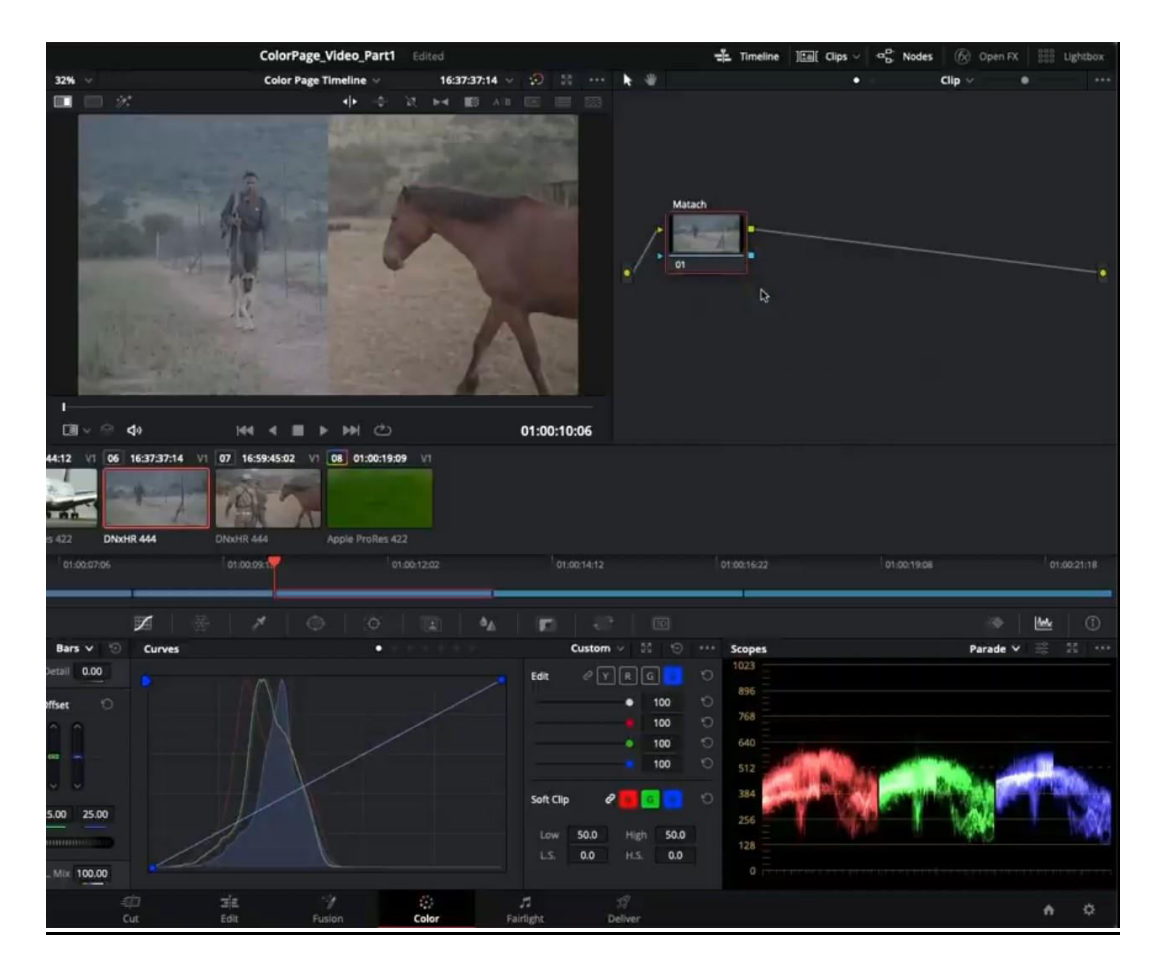

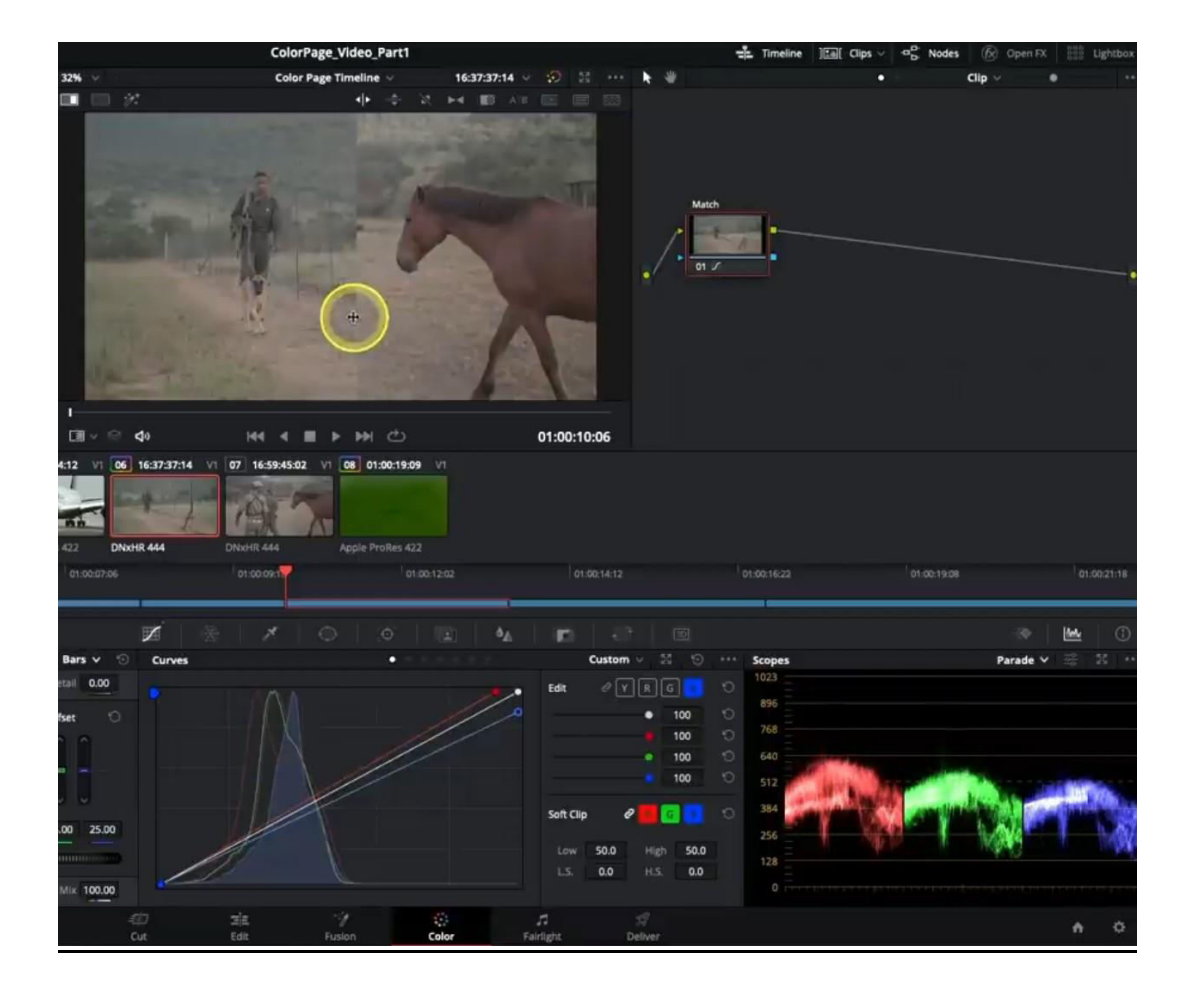

#### Kontrast-mit-Curves einstellen:

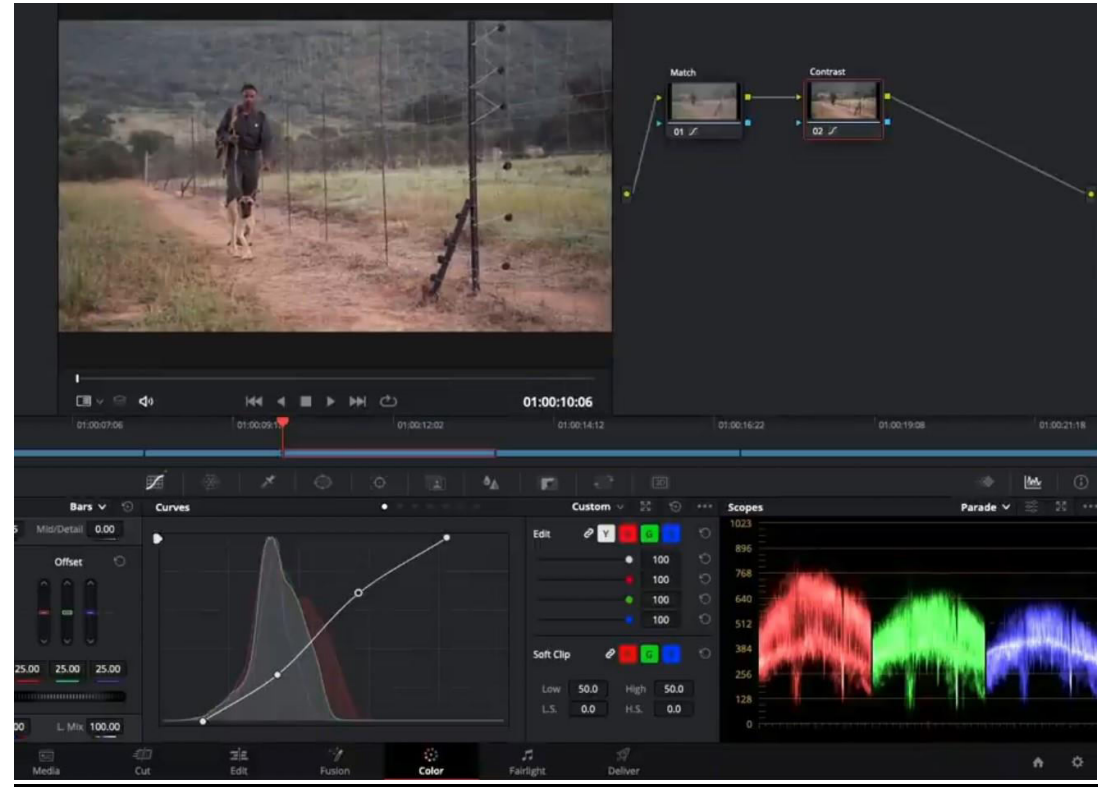

#### Green-to-Blue

Über die grüne Fläche mit-Pinzette fahren, um den Farbbereich zu markieren, der geändert werden soll.

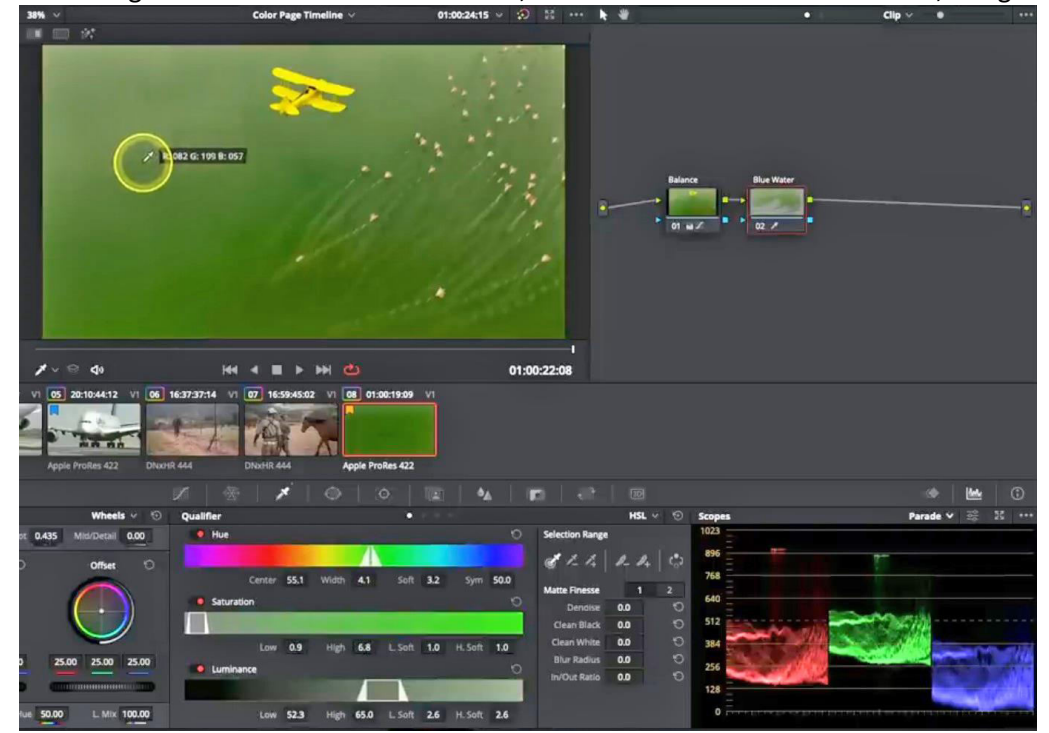

# Auf Schwarz/Weiss **(1)** stellen.

Blach, White ,Ddenoise usw. einstellen **(2)**.

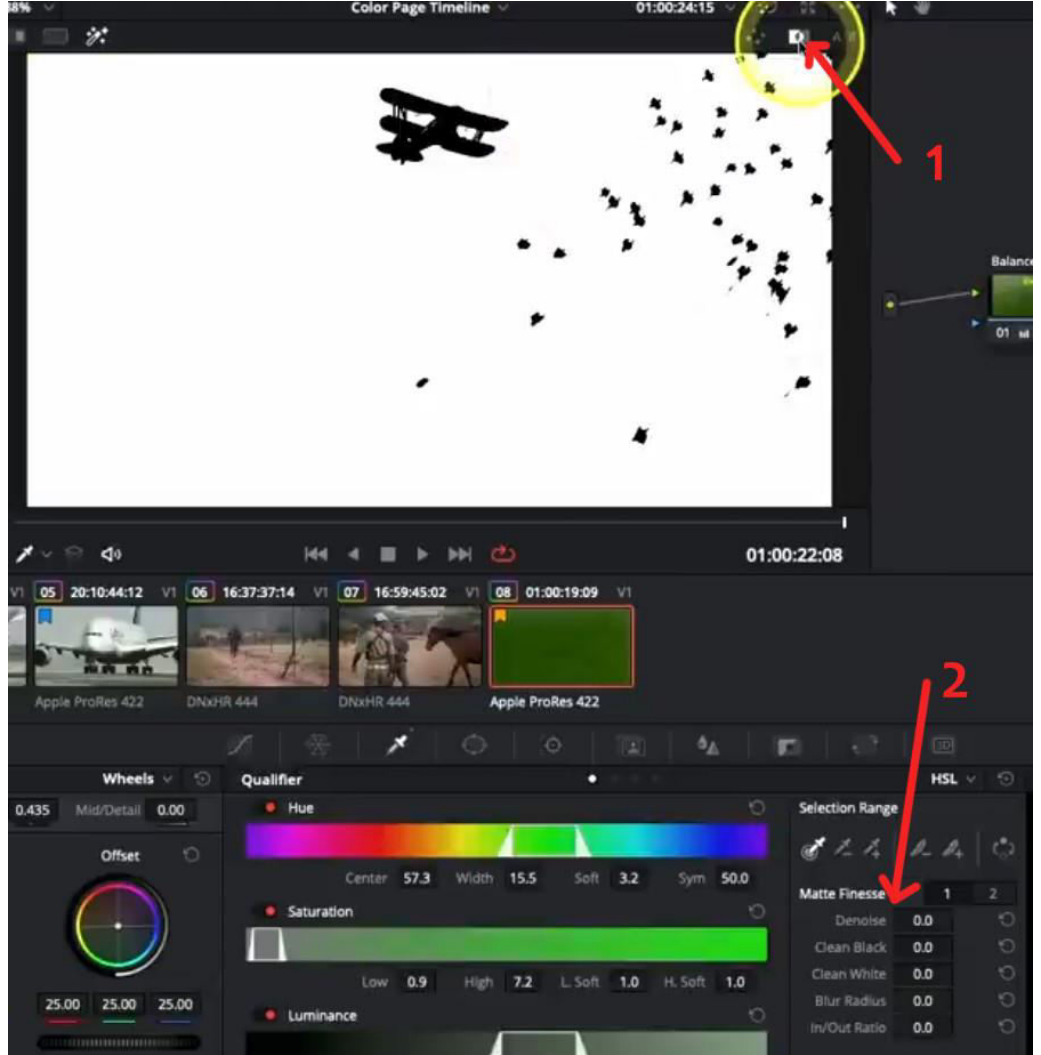

Blauen Kanal **(1)** wählen. Die blaue Farbe **(2)** pushen.

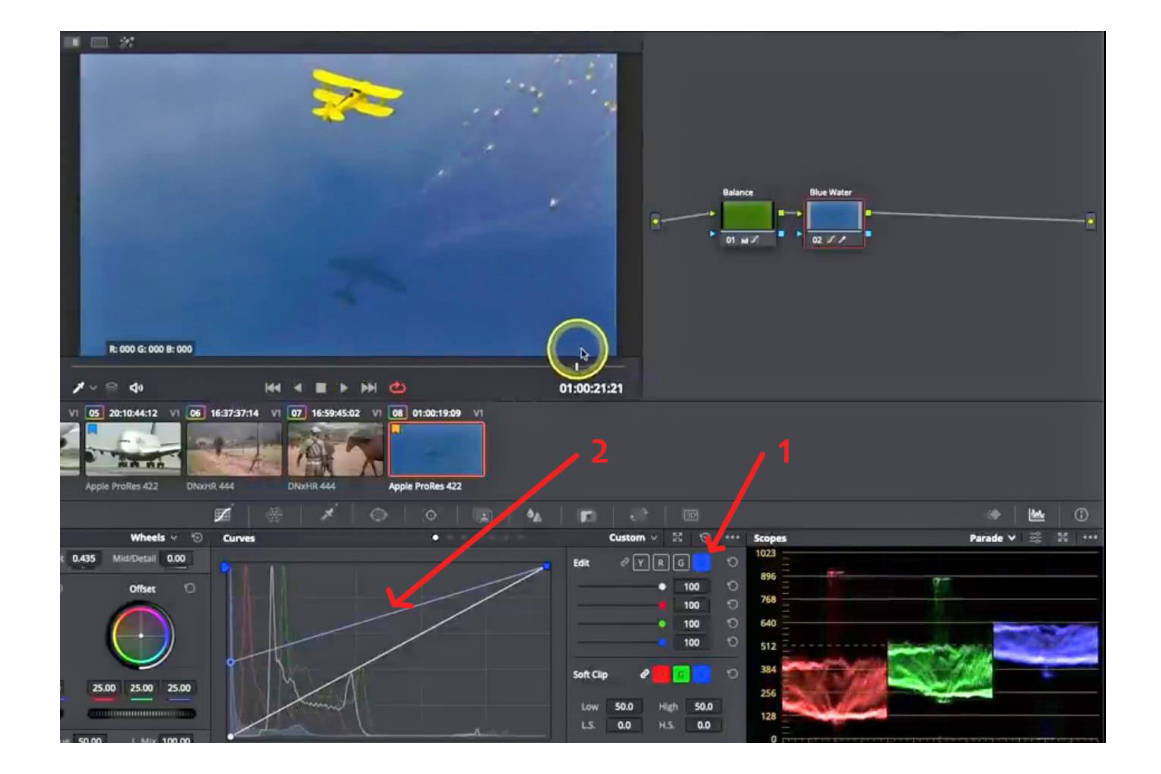

## Outline-Node erzeugen.

Darauf die Power-Mask anwenden um Bereiche auszuschließen.

Maske invertieren, damit alles andere aktiv ist.

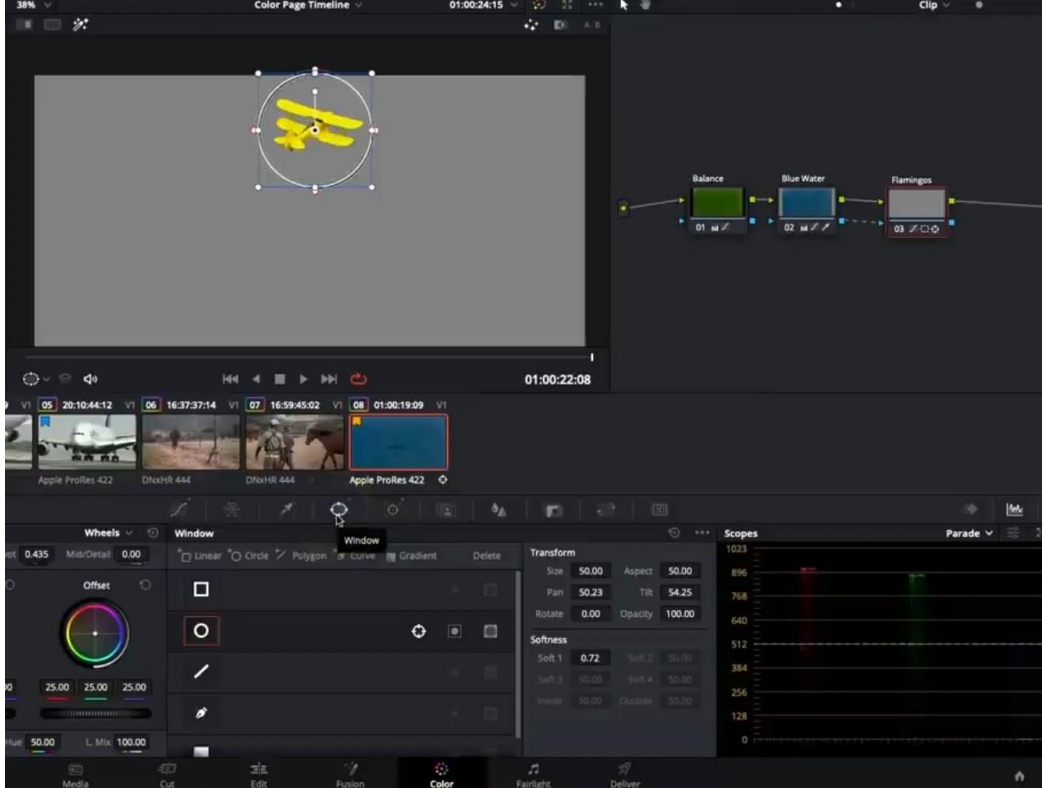

Vögel-einfärben.

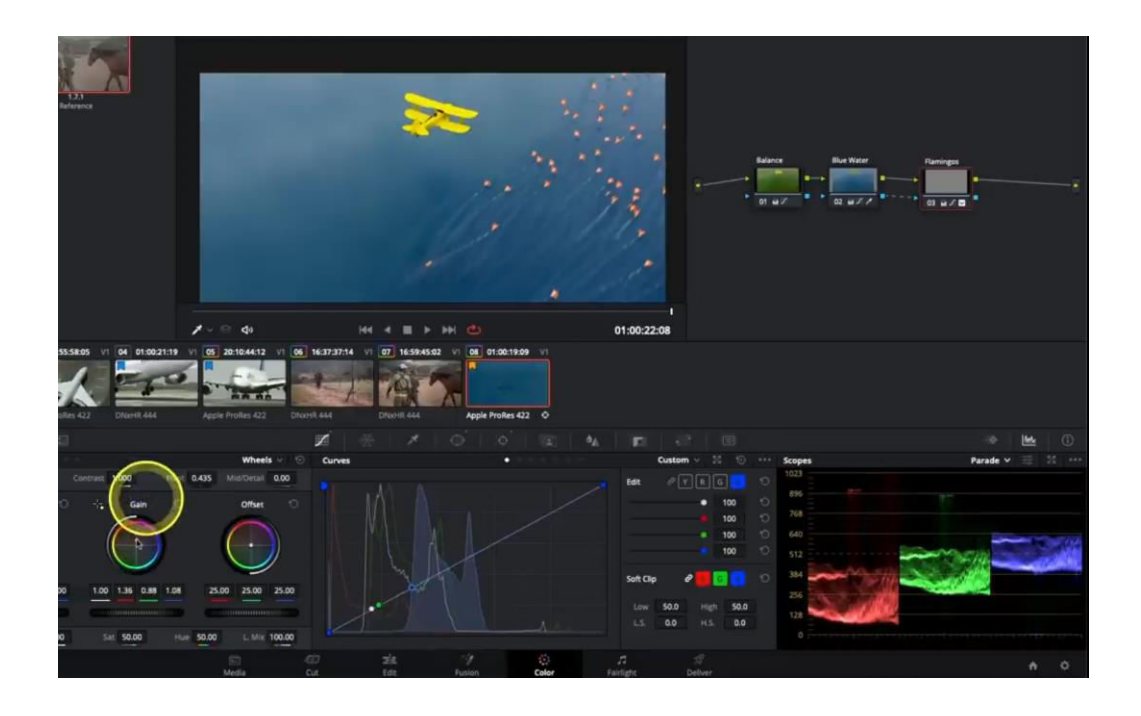